# *Quick Guide Instructions*

# *Correcting CAMS Accounts Payable Documents*

**Purpose:** There may be occasions where an incorrect vendor, document, or reference number was selected in making an invoice payment to a vendor. The corrective action you take depends on the circumstances of the error. Each corrective action method can be identified by the invoice type

The purpose of this guide is to describe the necessary steps to correct and recover from the error.

**Correction and Recovery Methods:** There are basically four methods of correcting CAMS Accounts Payable Documents.

**The PM041 Method** – With this method, the user creates a net zero PM041 Manual Vendor Payment Schedule and a negative PM003 which reverses the invalid document information or the invalid payment and a positive PM003 then records the correct document information or valid payment transactions. The PM041 method can be used to correct a number of errors discovered in paid documents in cases where the correct vendor was paid, but where a correction needs to be made to the document -- for example, to correct an incorrect document reference number, to reverse payments made against an incorrect purchase order document number and record them to the correct purchase order number, or to correct a future dated IPAC*.* The PM041 method can *always* be used for no match invoices. However, *there must be an undelivered order balance on the line item to be corrected* for the PM041 method to work on a matched document.

Before using the PM041 method, the user must request their Vendor DBA to add a "SF1081" payment address type for the affected vendor on the PM002 Vendor Maintenance Screen. When using the PM041 method to make a correction, *always use CORR as the Invoice Type on the PM003*

*When to Use the PM041 Method –* The PM041 Method can be to correct the reference number, purchase order number, or to correct an IPAC invoice erroneously entered with an incorrect (future) date. The PM041 Method can only be used when the **correct vendor has been paid**, but you need to make an adjustment to the document.

The following examples illustrate possible scenarios for using the PM041 method:

#### **I. Correcting an Incorrect Reference Number on a Paid No-Match Document**

Example: An invoice for a Blanket Purchase Agreement was paid using an incorrect reference number **45AANA809***423*, the correct reference number is **45AANA809***432***.**

To reverse the transaction with the incorrect number and record the transaction with the correct number, complete the following steps:

- 1. Request the Vendor DBA add a "SF1081" Payment Address Type in the PM002 for that vendor.
- 2. Contact Karen Green (301-444-2105) to obtain a Correction Schedule No to be used on the PM041
- 3. Create a PM041 Header Record as follows:

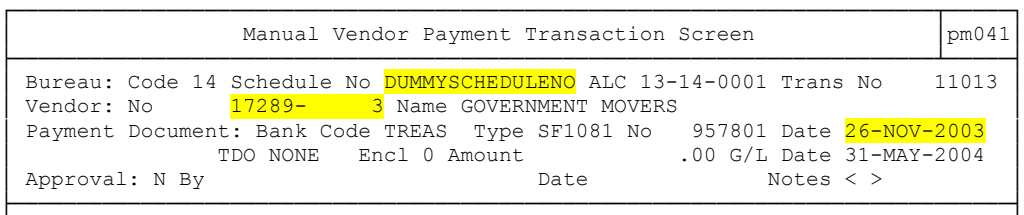

Enter the PM003 Invoice Date from the original invoice for the Date

Enter the current G/L Date

4. Create a **negative** PM003 to reverse the incorrect information. Use Invoice Type **'CORR'**, the original invoice no with sub invoice 1. Be sure to use the SF1081 payment address type for the vendor and enter the amount as a negative. In the Pmt Info popup, enter the reason for the correction and select the schedule number created in Step 3.

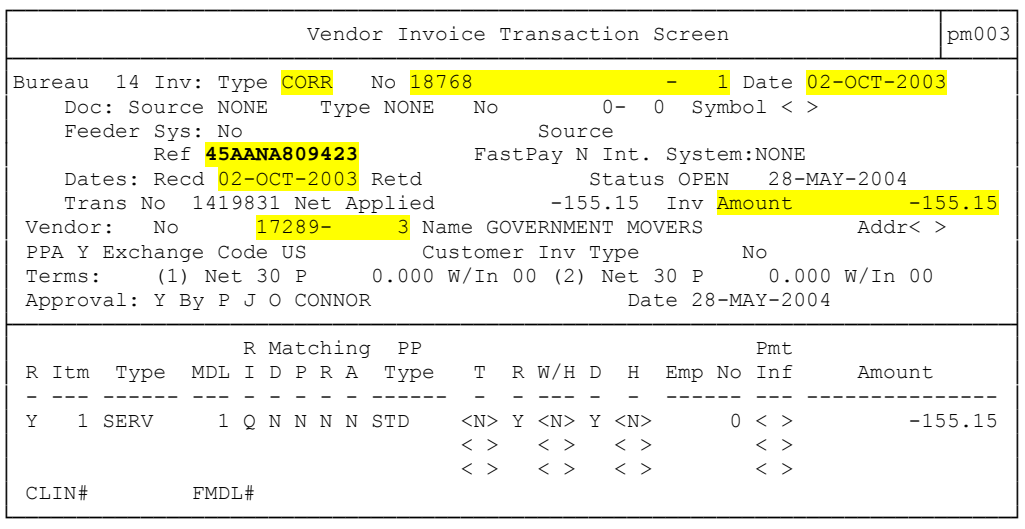

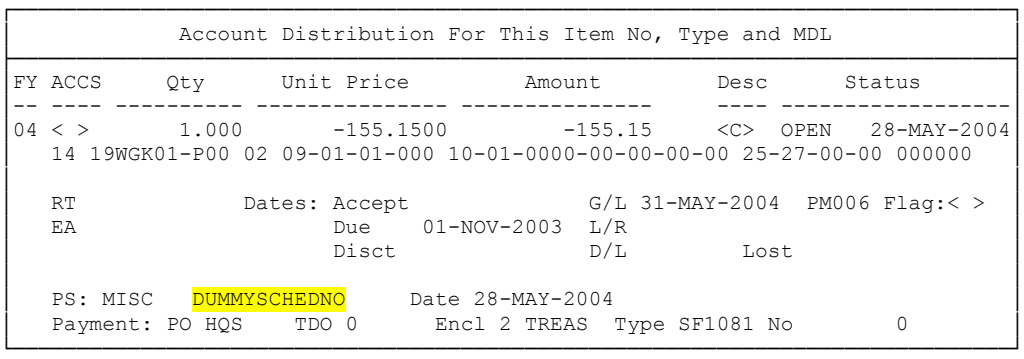

5. Create a positive PM003 to record the correct information. Use Invoice Type **'CORR'**, the original invoice no with sub invoice 2. Be sure to use the SF1081 payment address type for the vendor and enter the amount as a positive. In the Pmt Info popup, enter the reason for the correction and select the schedule number created in Step 3.

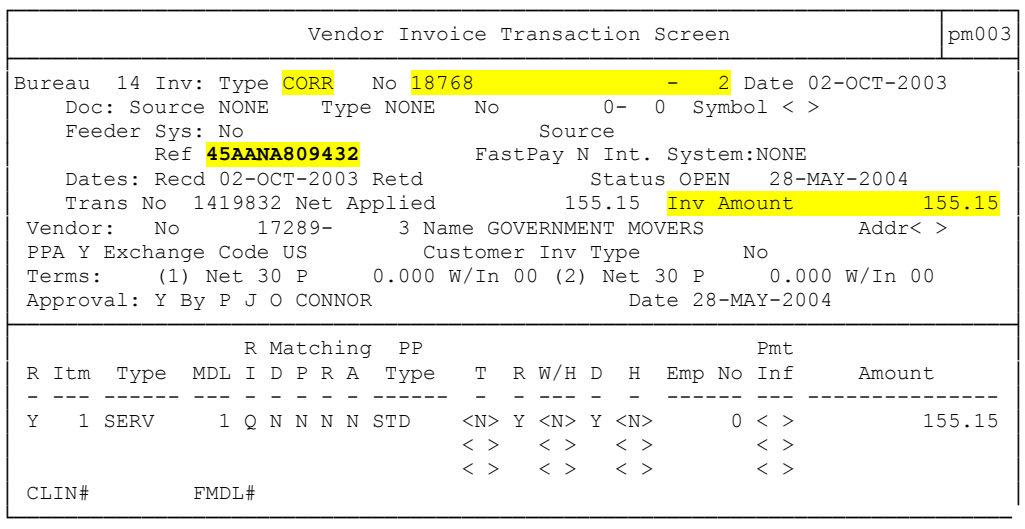

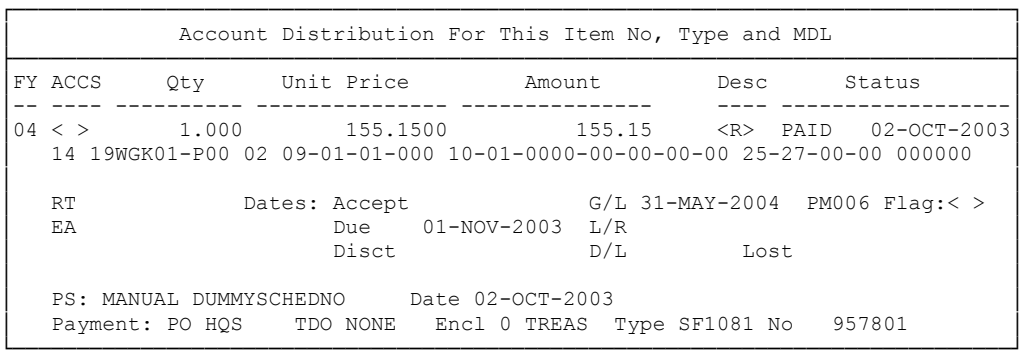

### 6. Review and approve the PM041

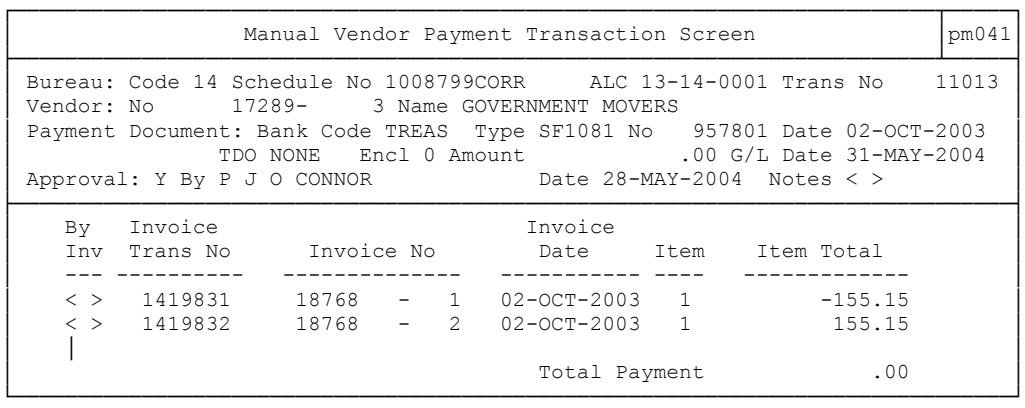

## **II. Correcting the CAMS Obligation No - Matched Documents**

**Two Way Matched Invoice Example** – There are two contracts, CAMS obligation numbers 59683-0-0 and 59720-0-0, with Apprend Technology. Apprend submits an invoice for obligation 59683-0-0 that is inadvertently charged against obligation 59720- 0-0. Using the PM041 method to make this correction, reverse the erroneous payment made against 59720-0-0 and restore its undelivered order (UDO) balance back to where it was before the erroneous payment was made and charge the payment against the correct obligation, 59683-0-0 and reduce its undelivered order balance accordingly.

**NOTE: This correction can only be made if both purchase orders are OPEN and there is an Undelivered Order balance remaining on the impacted Line Items. If the line item is closed, you will need to follow either the Cross Pay or Accounts Receivable methods to correct.** 

To make the correction, complete the following steps:

- 1. Request the Vendor DBA add a "SF1081" Payment Address Type in the PM002 for that vendor.
- 2. Contact Karen Green (301-444-2105) to obtain a Correction Schedule No to be used on the PM041
- 3. Create a PM041 Header Record as follows:

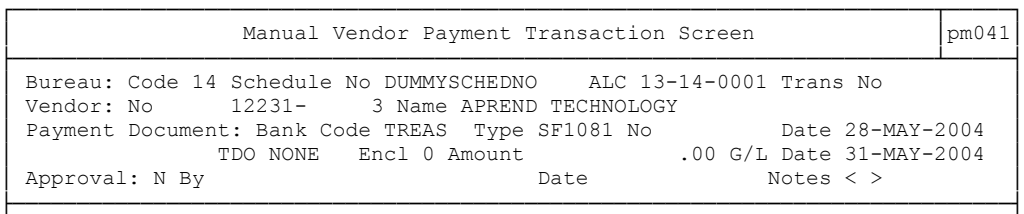

4. Create a **negative, two-way matched** PM003 to reverse the erroneously charged invoices against contract 59720-0-0 Use Invoice Type '**CORR**', the original invoice no with sub invoice 1. Be sure to use the SF1081 payment address type for the vendor and enter the amount as a negative. In the Pmt Info popup, enter the reason for the correction and select the schedule number created in Step 3.

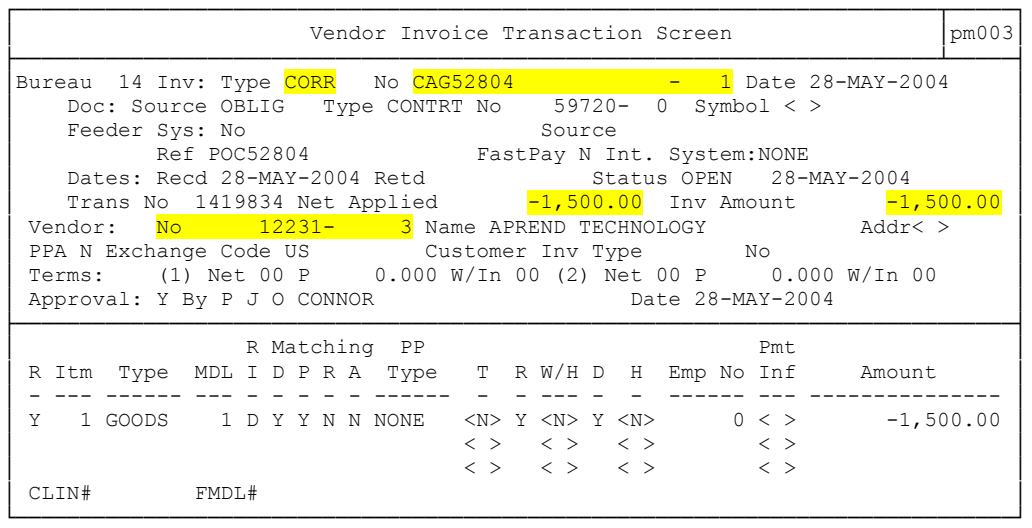

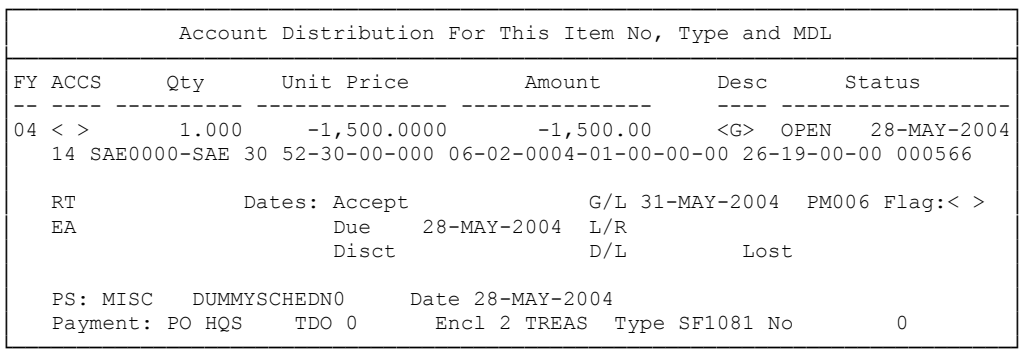

5. Create a positive, two-way matched PM003 to record the invoice against contract 59683-0-0 Use Invoice Type 'CORR', the original invoice no with sub invoice 2. Be sure to use the SF1081 payment address type for the vendor and enter the amount as a positive. In the Pmt Info popup, enter the reason for the correction and select the schedule number created in Step 3.

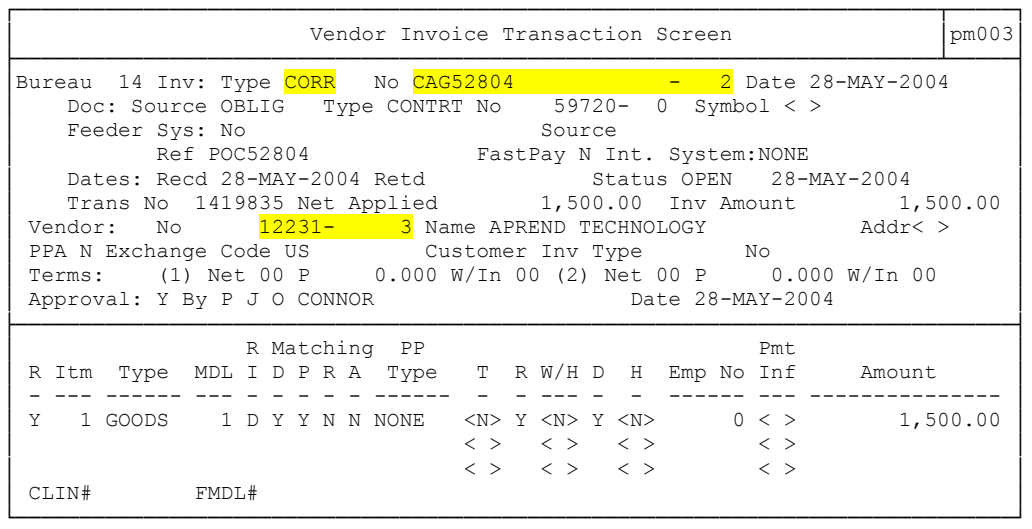

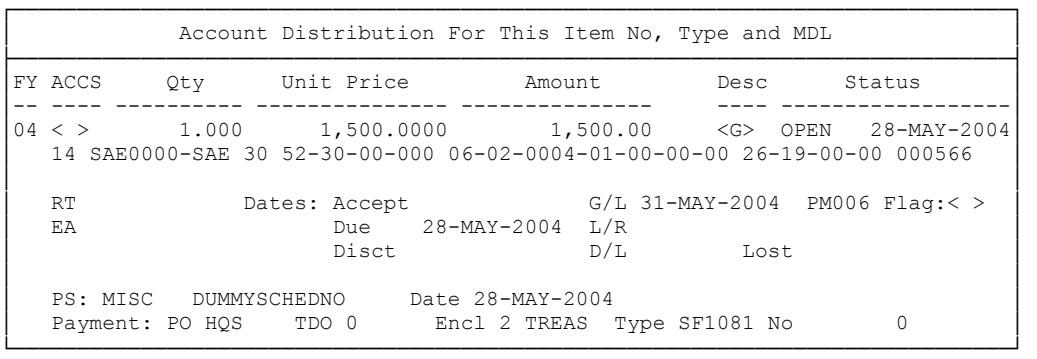

### 6. Review and Approve the PM041

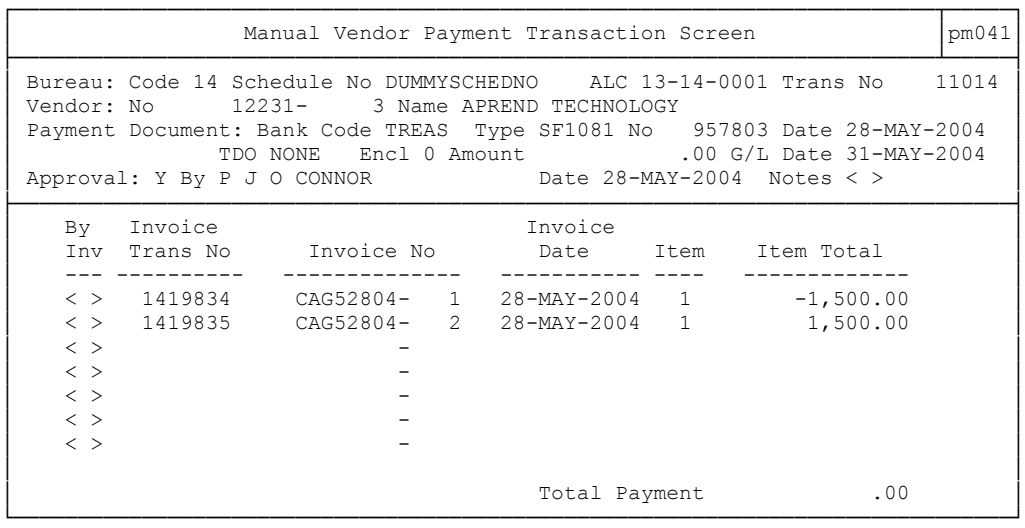

**Three Way Matched Invoice Example***:* There are two purchase orders, CAMS obligation numbers 58197-0-0 and 58199-0-0, with the American Meteorological Society (AMS). AMS submits an invoice for \$4,000.00 citing obligation 58199-0-0 that

is inadvertently charged against obligation 58197-0-0. Using the PM041 method to make this correction, reverse the erroneous payment made against 58197-0-0 and restore its undelivered order (UDO) balance back to where it was before the erroneous payment was made and charge the payment against the correct obligation, 58199-0-0 and reduce its undelivered order balance accordingly.

#### **NOTE: This correction can only be made if both purchase orders are OPEN and there is an Undelivered Order balance remaining on the impacted Line Items. If the line item is closed, you will need to follow either the Cross Pay or Accounts Receivable methods to correct.**

To make the correction, complete the following steps:

- 1. Request the Vendor DBA add a "SF1081" Payment Address Type in the PM002 for that vendor.
- 2. Contact Karen Green (301-444-2105) to obtain a Correction Schedule No to be used on the PM041
- 3. Create a PM041 Header Record as follows:

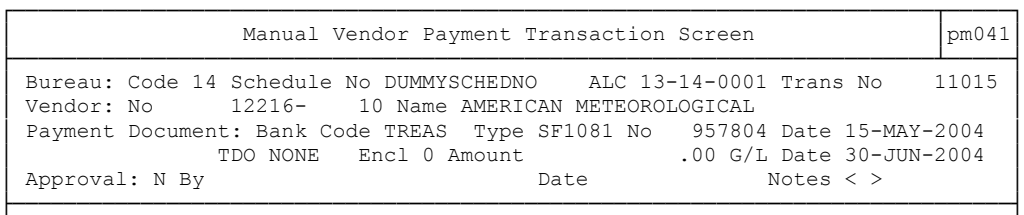

4. Create a **negative** PM030 to reverse the incorrect receiving ticket which cited the **wrong** purchase order number. Use the same actual date received date as the original receiving ticket. Enter a negative amount received today to reverse the original amount received.

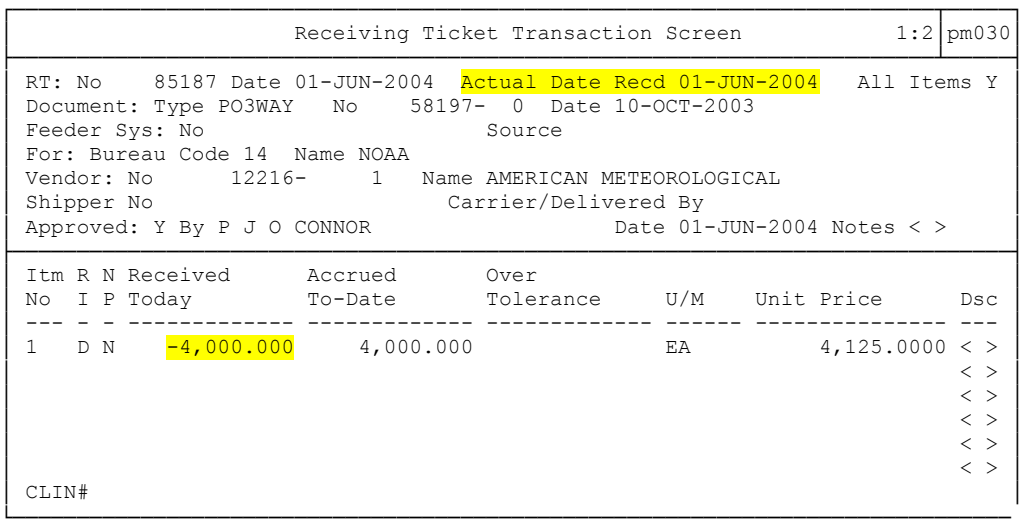

5. Create a **positive** PM030 to record the receipt of the goods and/or services against the **correct** purchase order. Use the same actual date received date as the original receiving ticket.

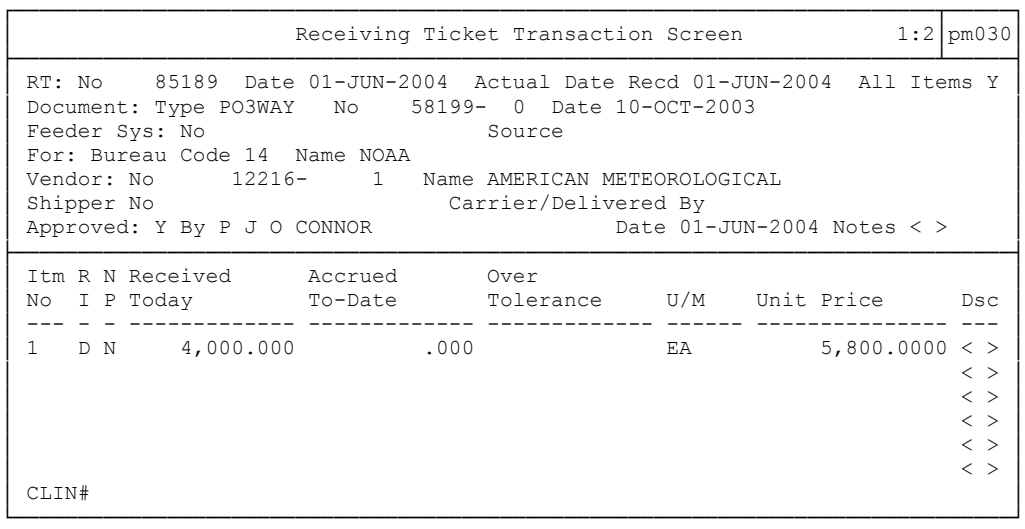

6. Complete the PM003 Invoice Shell created by the negative PM030 in Step 4. Use the Invoice Type 'CORR,' the original invoice number with the appropriate sub invoice designation, and be sure to use the SF1081 payment address for the vendor. In the Pmt Info pop-up, include the reasons for the correction in the Desc field and select the schedule number created in Step 3.

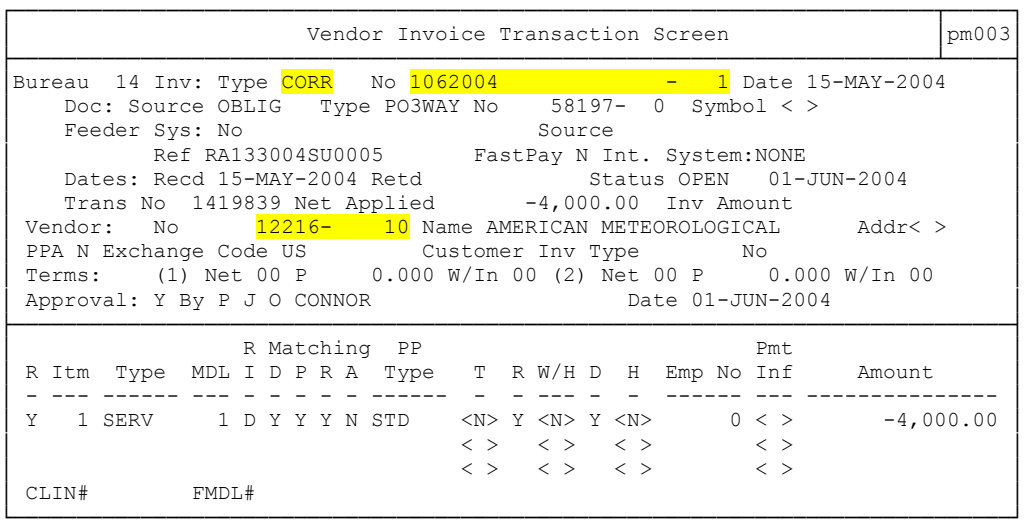

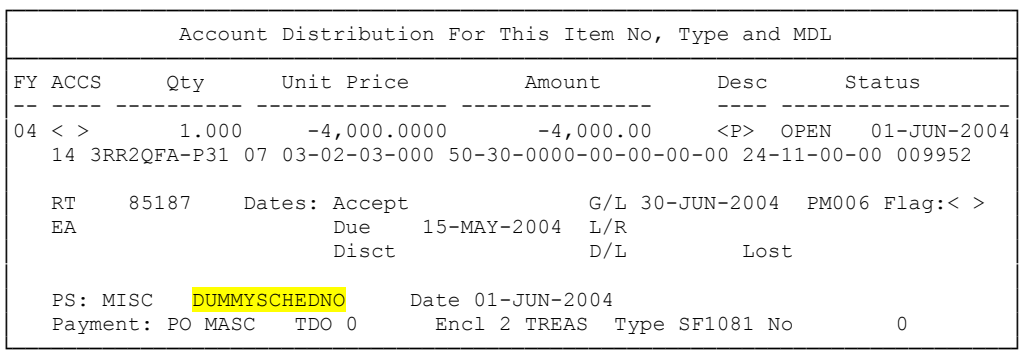

7. Complete the PM003 shell created by the positive PM030 which recorded the goods and/or services against the correct purchase order. Use the Invoice Type 'CORR,' the original invoice number with the appropriate sub invoice designation, and be sure to use the SF1081 payment address for the vendor. In the Pmt Info pop-up, include the reasons for the correction in the Desc field and select the schedule number created in Step 3.

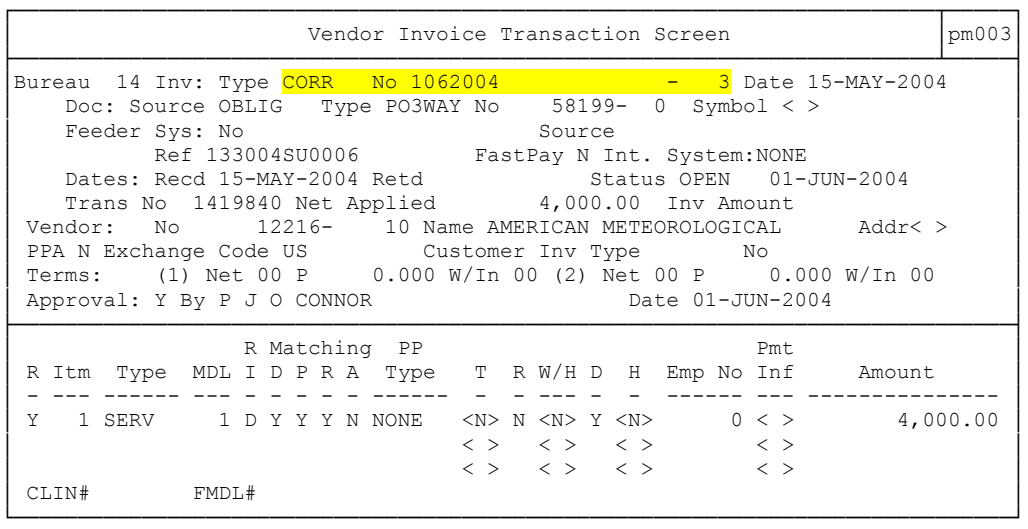

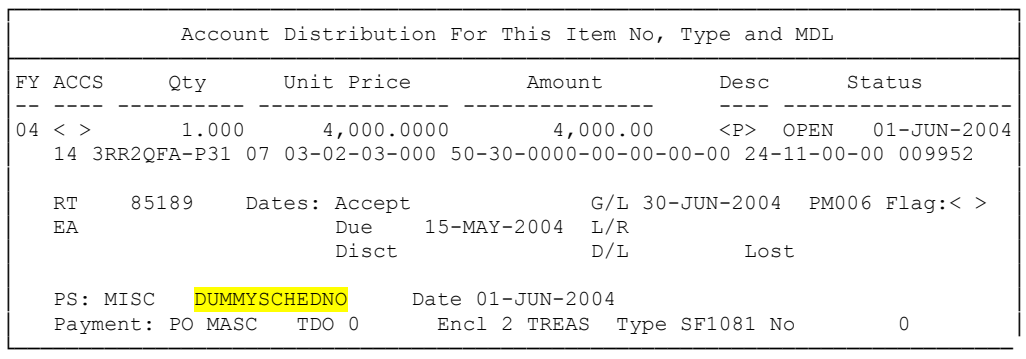

8. Review and approve the PM041 for the correction schedule created in Step 3.

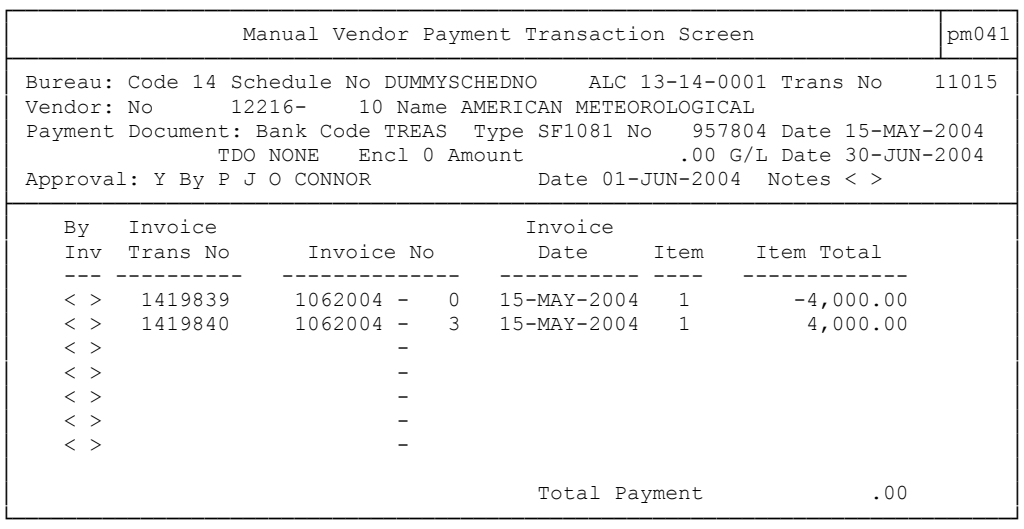

*Cross Pay Method* - The Cross Pay method is used where an invoice was paid against the wrong purchase order number, but to the correct vendor or where the correct purchase order was cited, but the invoice was paid against the wrong line item on the purchase order.

*When to Use the Cross Pay Method*: Use the cross pay method when one or more of the line items you need to correct are closed.

*Example* – An invoice for \$2,500 was paid against PO 59721-0-0 and should have been paid against PO 59722-0-0. Both purchase orders are to the same vendor, Accenture. Another invoice which should be correctly charged to PO 59721 for \$2,500 is received for payment processing. However the \$2,500 payment against PO 59721 liquidated the undelivered order balance for that line item, so the PM041 method cannot be used. As an alternative, the Cross Pay Method can be used as follows:

1. Create a no-match invoice for the May 2004 service

1. Create a PM030 receiving ticket citing PO 59722-0-0 for the \$2,500 invoice

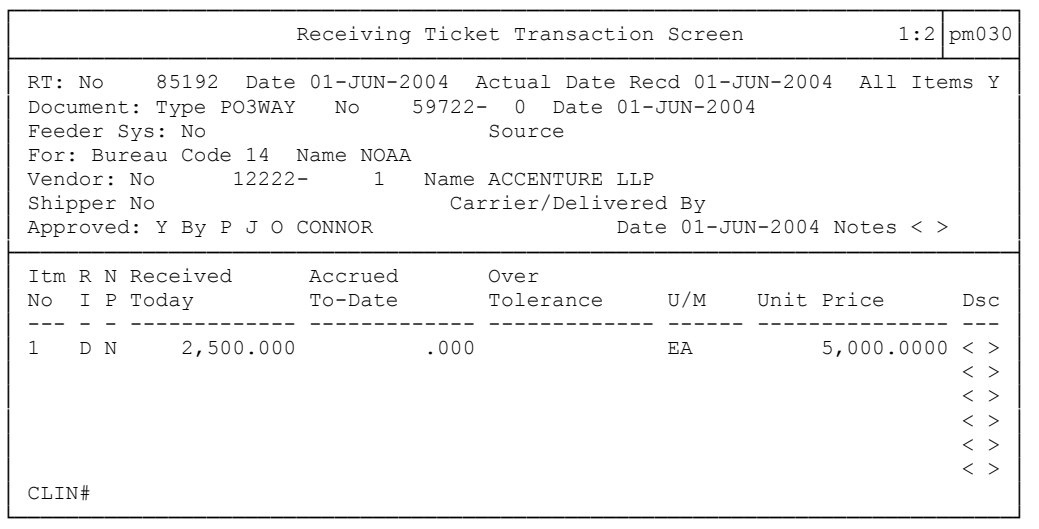

2. Complete the PM003 Invoice Shell created by the PM030 in Step 1. Use Invoice Type **'CORR'**. In the Desc field of the Pmt Info pop-up indicate that this is a CROSSPAY invoice, the invoice number, CAMS AP Trans #, and Purchase Order number where the incorrect PO # was used.

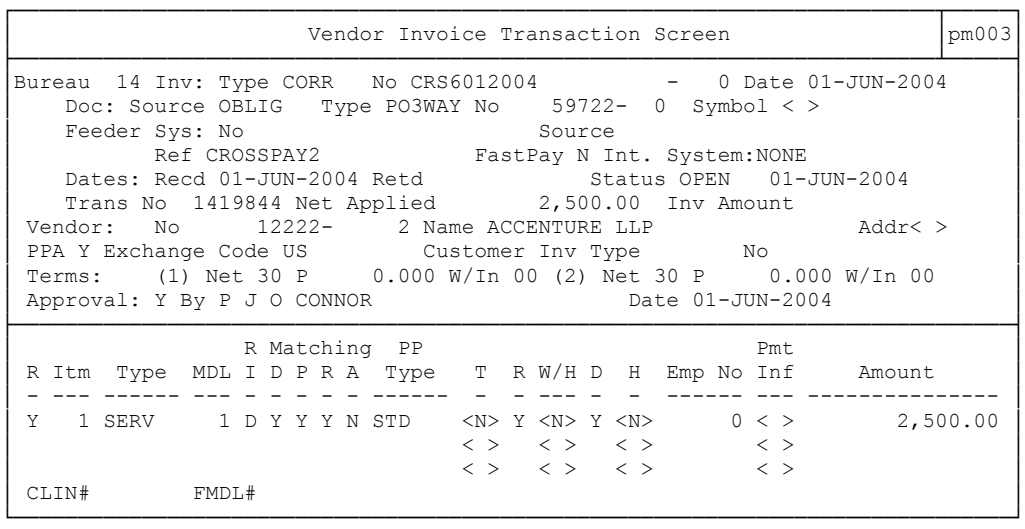

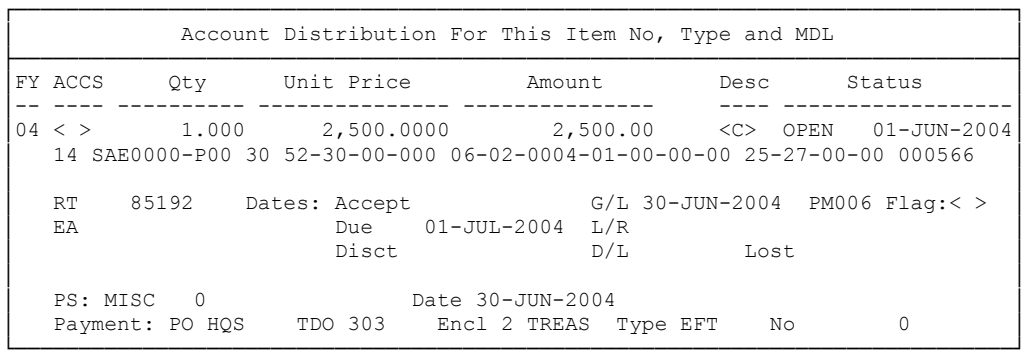

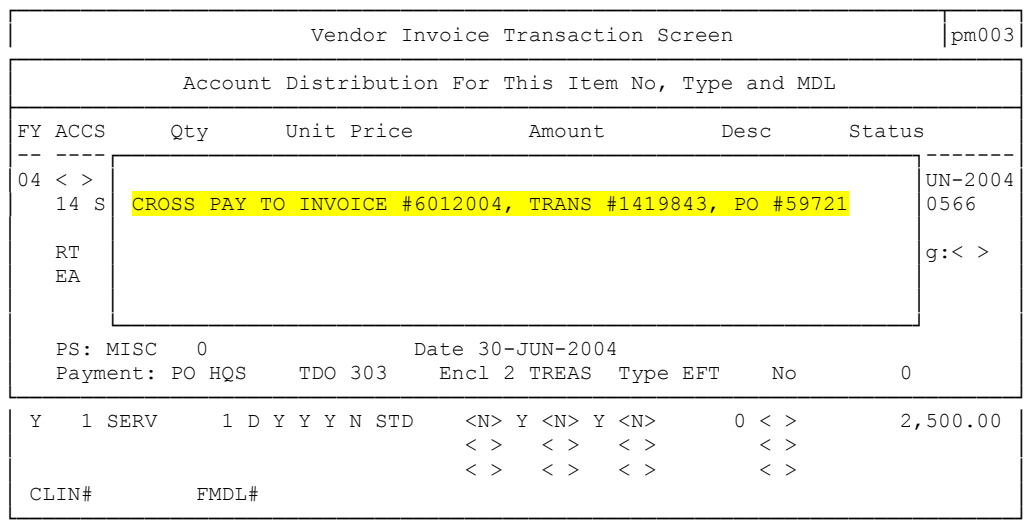

**Payment Offset Method** – is an additional method for correcting vendor payments. However, this method can only be used in those cases where the vendor has been overpaid, no accounts receivable action to bill the vendor for the overpayment has or will occur, and the vendor has another invoice to process for payment and has not recorded the overpayment as a credit item on the invoice or issued a separate credit memorandum for the overpayment amount.

**Example** – An overpayment for the incorrect amount of \$1,800.00 was sent to Verizon Wireless for April 2004 service. The correct amount should have been \$1,000.00. An invoice for \$1,200.00 for May 2004 service is received shortly after it was discovered that the April invoice was overpaid.

To use the Payment Offset Method for this example, follow these steps:

1. Create a no-match PM003 for the May service. Use Inv Type *'CORR'*. Enter the full amount of the invoice in the Inv Amount field. In the detail block, record the full amount of the invoice on Line 1 citing the appropriate Item Type. On the next line of the invoice, record the offset amount with Item Type '*OFFSET*' and enter as a negative amount. Include a reason for the offset in the DESC field of the Pmt Info pop-up.

**NOTE**: Before approving the invoice check that the offset amount is less than the amount of the invoice – so as to avoid a stand alone credit invoice.

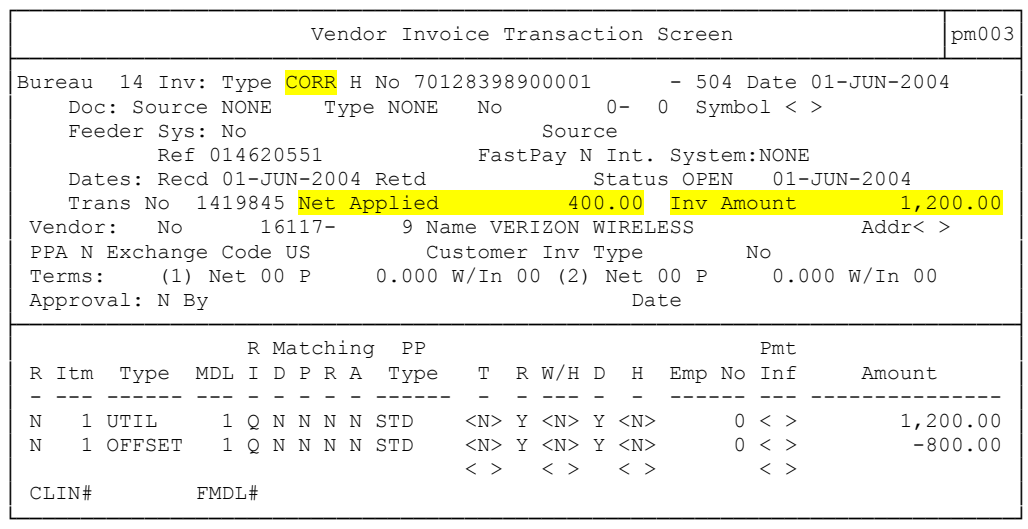

*Accounts Receivable Billing* **-** In the case where an overpayment or erroneous payment to a vendor has been discovered and there are no available invoices or the obligating document is closed, the vendor may be issued a bill for the amount of the over or erroneous payment.

NOTE: Include screen prints of the front page of the PM003 and the Pmt Info pop-up as back up documentation when requesting the vendor be billed for the erroneous payment.

In addition to billing the vendor paid in error, a payment also needs to be made to the correct vendor.

*Example* – A payment for an Intergovernmental Personnel Agreement (IPA) was erroneously sent to the employee, rather than the sponsoring university. To correct a receivable was recorded and collected and payment was reissued to the correct vendor as follows:

1. Create a no match invoice . Use Invoice Type '*ERRPAY'*, the original invoice number with sub invoice 1, the Reference number from the IPA. In the Description field of the Payment Info Pop-up, include the reason for the payment and reference the related AR transaction numbers.

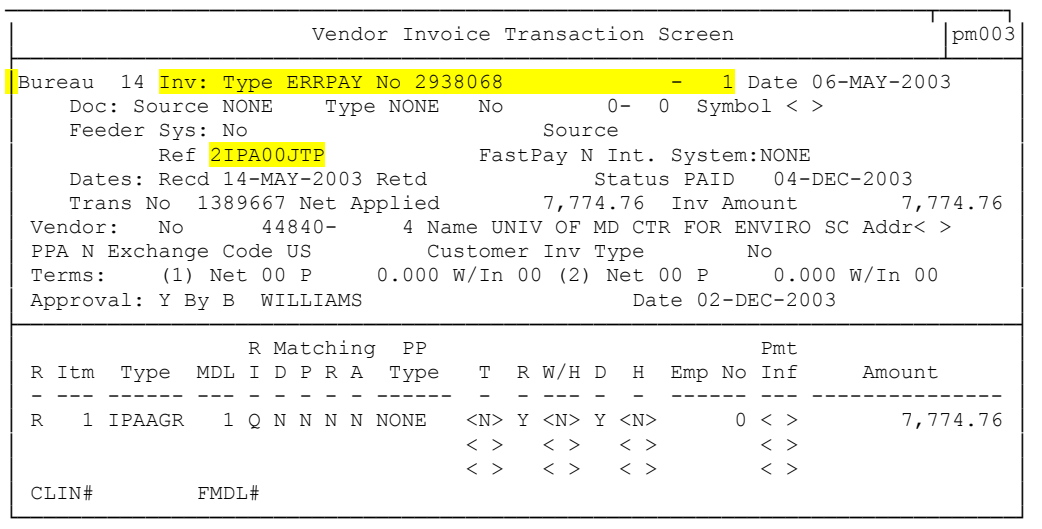

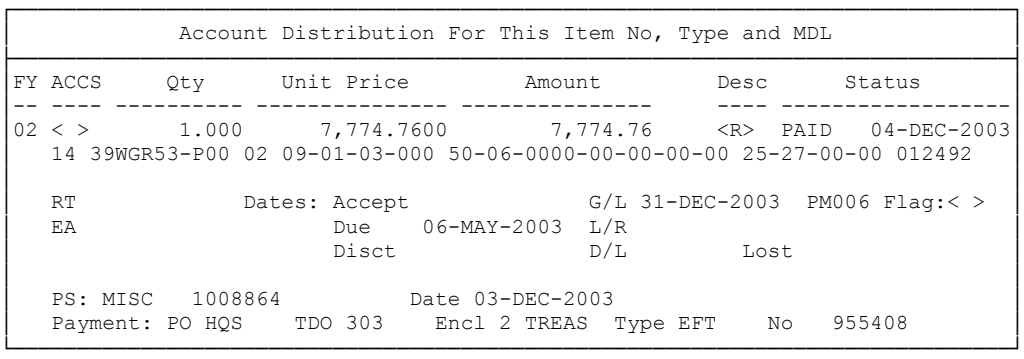

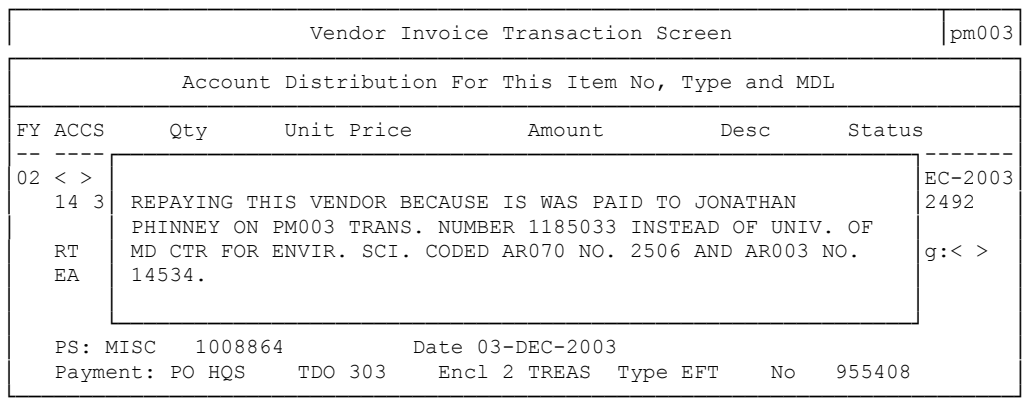